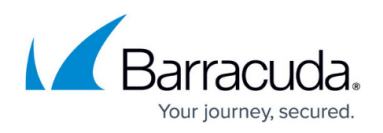

# **How to Enable Personal Access Using the Authentication Client**

#### <https://campus.barracuda.com/doc/95257475/>

The Barracuda Network Access Client 5.2.0 and later includes a built-in authentication client that can be used to authenticate users on a CloudGen Firewall as well as on a Barracuda SecureEdge site in order to enforce a user-specific security policy (e.g., Firewall Rules). You can download the Barracuda CloudGen Firewall Authentication Client from the [Barracuda Download portal](https://dlportal.barracudanetworks.com/#/search?search=authentication%20client).

### **Enable the Barracuda CloudGen Firewall Authentication Client**

Enable Personal Access for the Barracuda CloudGen Firewall or Barracuda SecureEdge.

#### **Before You Begin**

- When using the Barracuda CloudGen Firewall Authentication Client for CloudGen Firewall authentication, configure offline authentication on the firewall. For more information, see [How](http://campus.barracuda.com/doc/79463024/) [to Configure Offline Firewall Authentication.](http://campus.barracuda.com/doc/79463024/)
- When using the Barracuda CloudGen Firewall Authentication Client for SecureEdge authentication, configure Personal Access on Barracuda SecureEdge. For instructions on how to set up SecureEdge Personal Access, see [User Connectivity & Personal Security](http://campus.barracuda.com/doc/93882779/).

#### **Configure the Barracuda CloudGen Firewall Authentication Client**

- 1. In the **VPN Client** window, click the settings icon on the top left to open the **Authentication Client Settings** panel.
- 2. Select **Authentication Client Settings** from the drop-down menu.
- 3. (SecureEdge only) Set **Enable SecureEdge Site Auto-Discovery** to **on**.
- 4. (CloudGen Firewall only) Enter the **Authentication URL** of your Barracuda CloudGen authentication page and click **Save**. For Barracuda SecureEdge, this URL will be determined automatically.
- 5. (Optional, CloudGen Firewall only) **Enable Auto Login with Windows credentials**. Users will be automatically logged into the firewall authentication service by using their Windows credentials every time they log into Windows.

Please note that this functionality is only available for simple username/password authentication schemes (e.g., MSAD) and not for Barracuda SecureEdge or SAML authentication. To select this option, a credential provider must be installed. For more information, see [How to Configure the Barracuda VPN Client for Windows.](http://campus.barracuda.com/doc/75696541/)

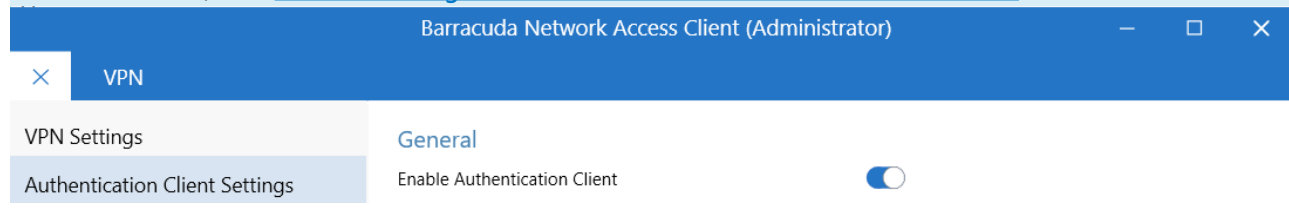

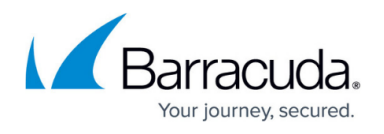

The client now gets automatically authenticated when connecting to the VPN service of the Barracuda CloudGen Firewall or Barracuda SecureEdge.

#### **Access the Barracuda CloudGen Firewall Authentication Client**

To open the Barracuda CloudGen Firewall Authentication Client from a client device:

- 1. Right-click the system tray icon and select **Authentication Client** (CloudGen Firewall) or **Site Auto-Discovery** (SecureEdge).
- 2. If you are not using the auto-login feature, you can now enter your login credentials and click **Login**.

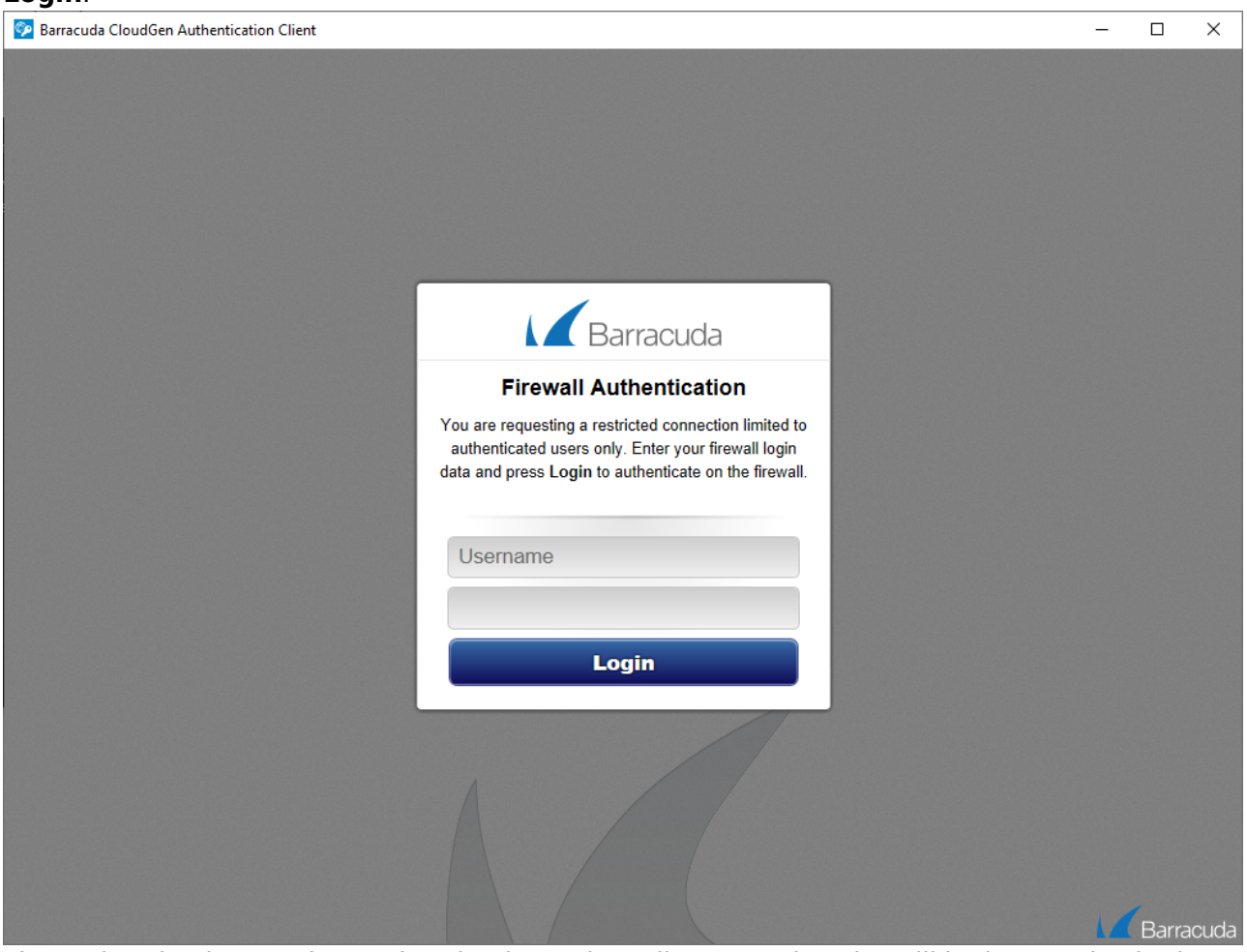

The authentication session to the CloudGen Firewall/SecureEdge site will be kept active in the background automatically. The authentication window can be closed after login.

To log out from the Firewall/SecureEdge site, you can revisit the authentication window anytime and click **Logout**.

## Barracuda Network Access Client

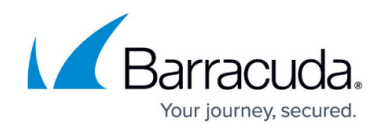

### **Figures**

- 1. auth\_client\_settings.png
- 2. auth client.png

© Barracuda Networks Inc., 2024 The information contained within this document is confidential and proprietary to Barracuda Networks Inc. No portion of this document may be copied, distributed, publicized or used for other than internal documentary purposes without the written consent of an official representative of Barracuda Networks Inc. All specifications are subject to change without notice. Barracuda Networks Inc. assumes no responsibility for any inaccuracies in this document. Barracuda Networks Inc. reserves the right to change, modify, transfer, or otherwise revise this publication without notice.